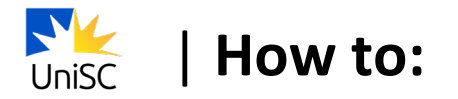

# **Enrol in your courses**

1. Log in to USC Central: usccentral.usc.edu.au

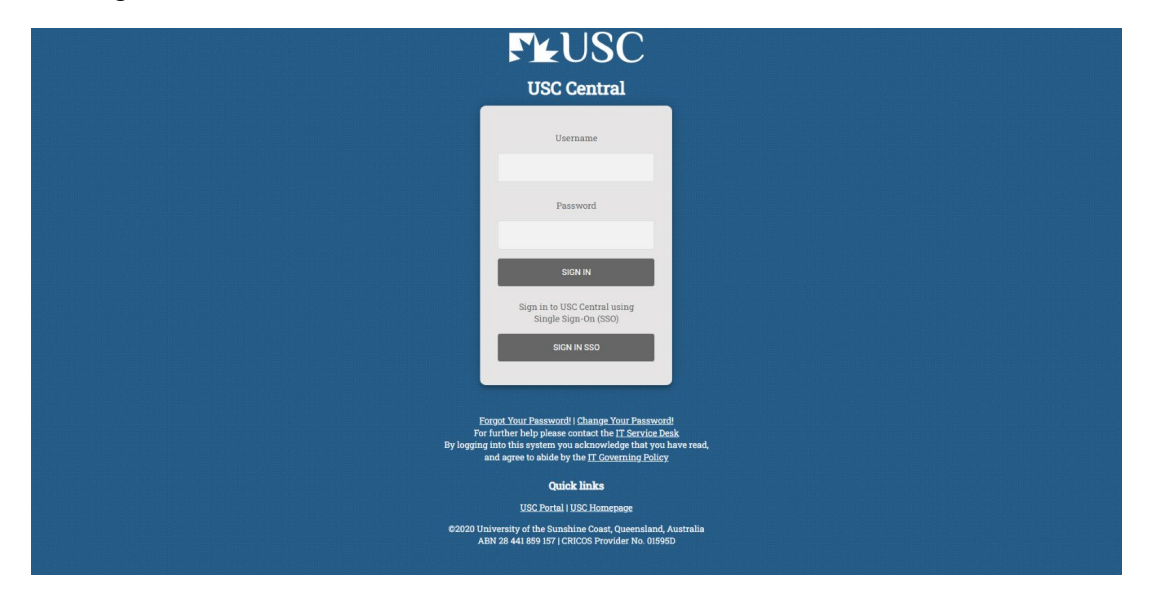

### 2. Select **Manage Enrolment.**

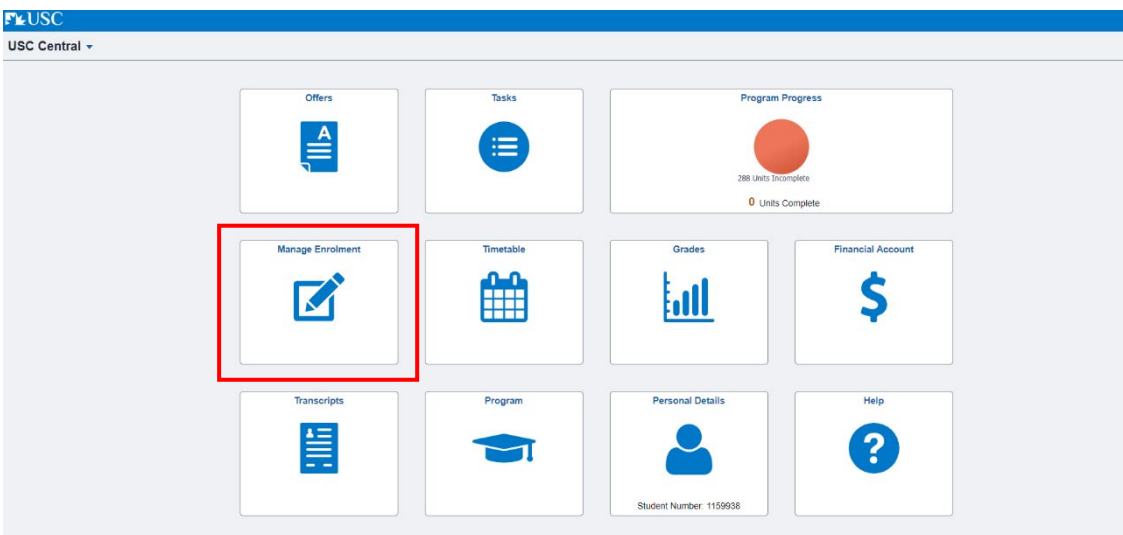

## 3. Select **Enrol by My Requirements**.

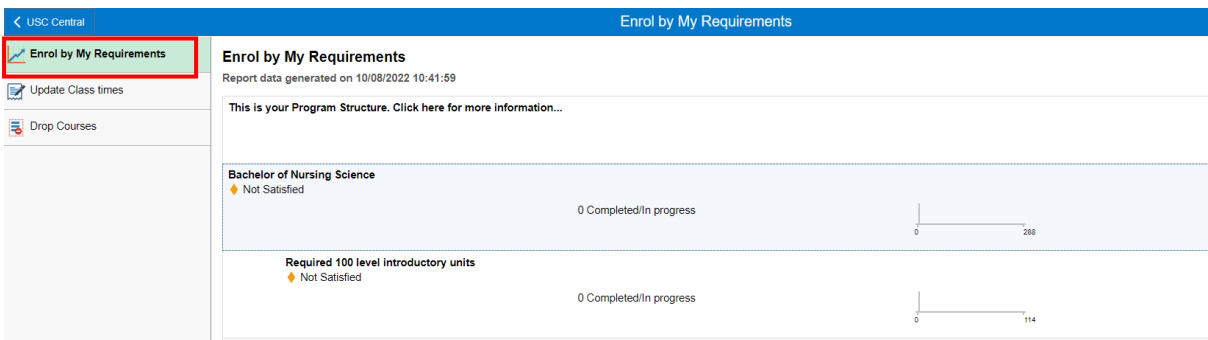

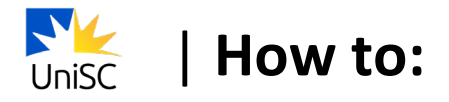

4. To select the course required in your study sequence, select the Units list that corresponds to the course level ie. If searching for an Introductory (100 level) course, select **Required Introductory 100 level units.**

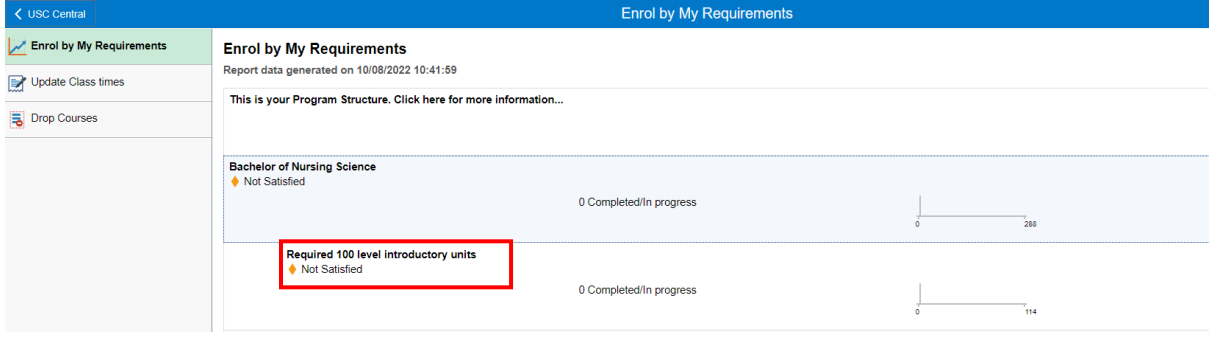

5. Select the course.

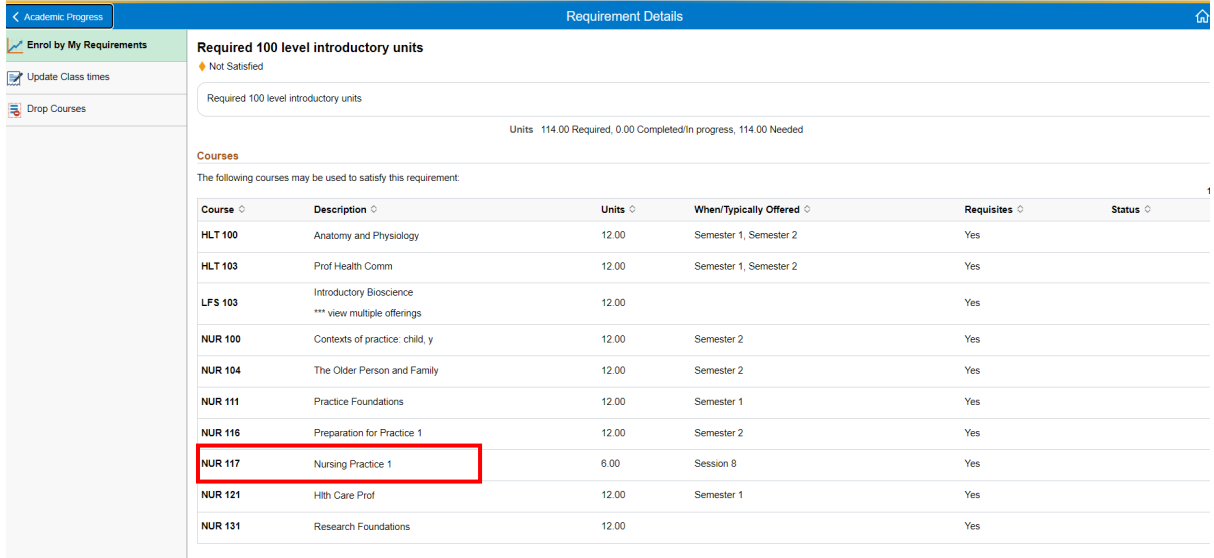

#### 6. Select **Enrol.**

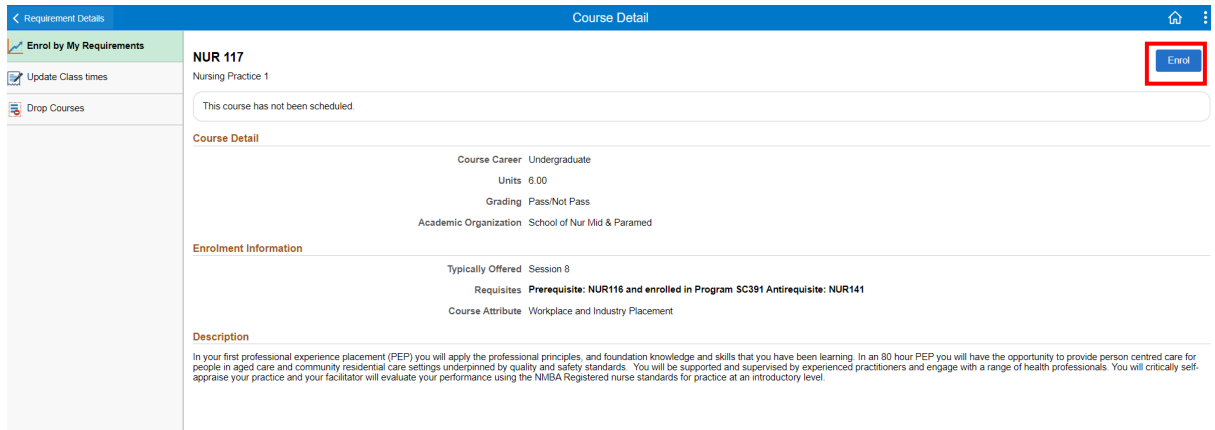

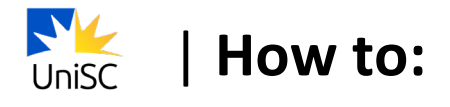

7. Select the available Course Component (eg Tutorial).

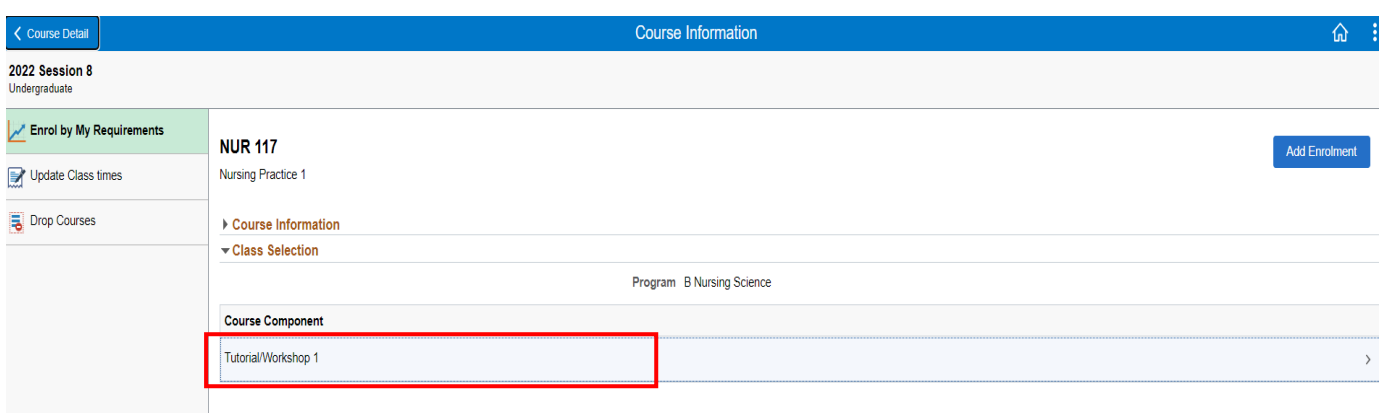

#### 8. Select a class.

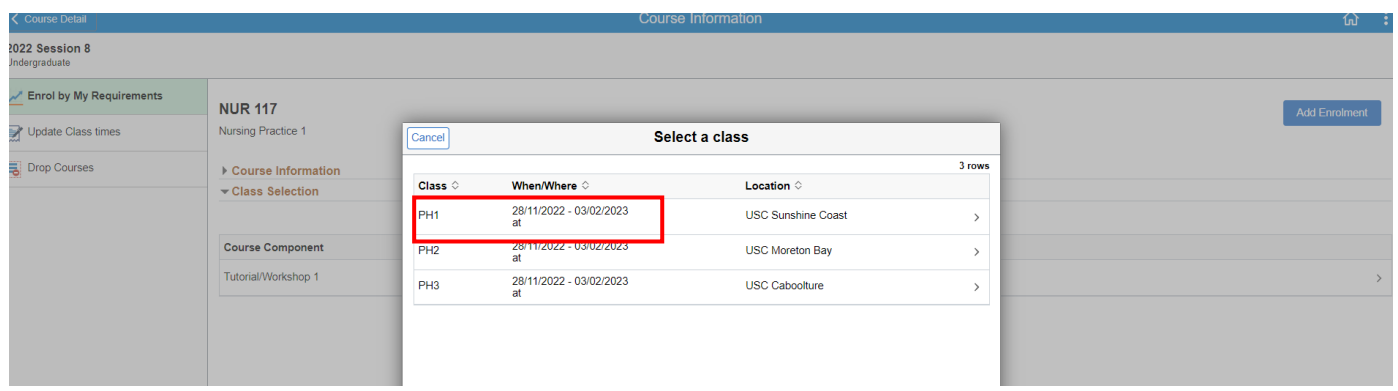

#### 9. Select **Add Enrolment**

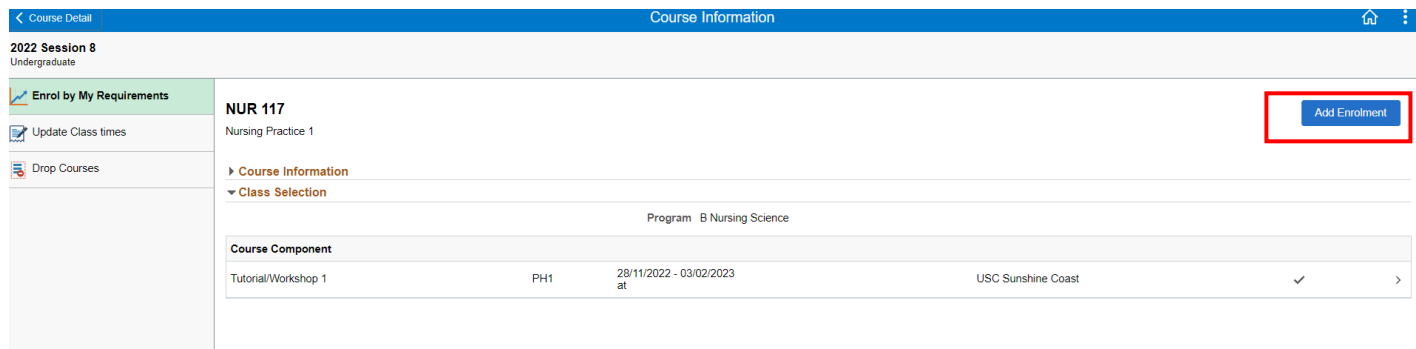

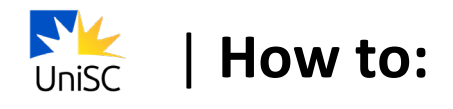

10. You will see a confirmation that the class has been added.

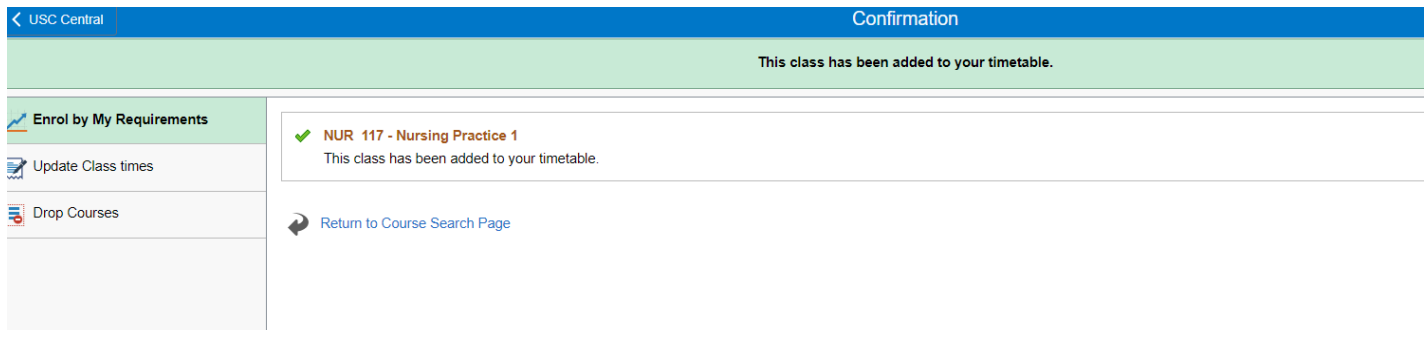

11. Select **Return to Course Search Page** and repeat steps 4-9 to enrol in your other courses.

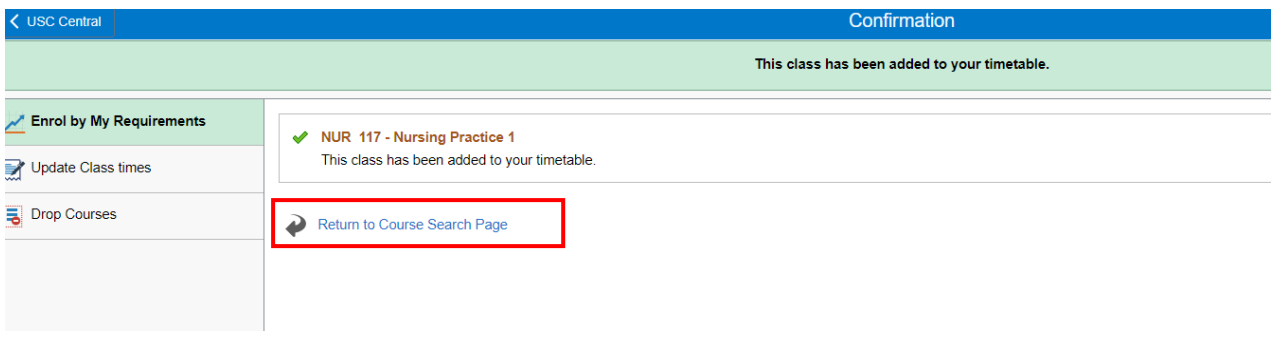

12. Select **Program Progress** to view your completed and enrolled courses or return to the USC Central home page and select **Manage Enrolment > Update class times.** 

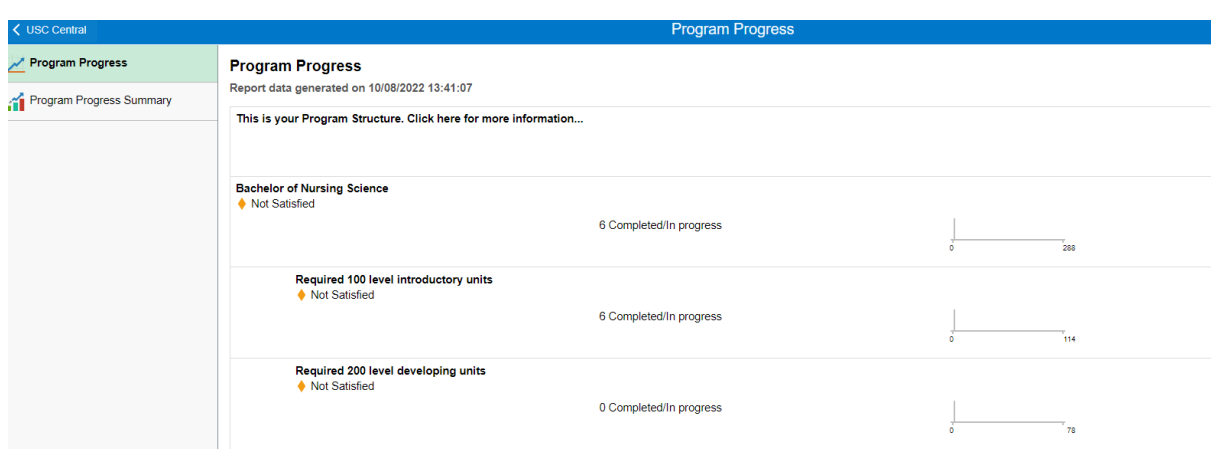